**ACUERDO DEL TRIBUNAL. Con este acuerdo se publican las listas provisionales de los resultados de la segunda prueba (parte específica) del proceso de ORDENANZA de la Agrupación profesional de personal de apoyo, proceso selectivo reservado para personas con discapacidad intelectual.**

En este acuerdo podrás ver las **listas provisionales de las personas que aprueban y suspenden el segundo ejercicio del proceso de Ordenanza** en la OPE dirigida a personas con discapacidad intelectual. Además, se te informará de **qué puedes hacer si no estás de acuerdo con los listados provisionales**.

#### **En este ACUERDO se informa de lo siguiente:**

**1.-**Se aprueba la **lista provisional de resultados del segundo ejercicio**.

**2.-** Si no estuvieras de acuerdo con los resultados provisionales del primer ejercicio, puedes poner una reclamación. Tienes un plazo de 10 días a partir de día siguiente a la publicación de este acuerdo.

- Los detalles de la convocatoria para la realización de la prueba de euskera se publicarán con la publicación de los resultados definitivos.

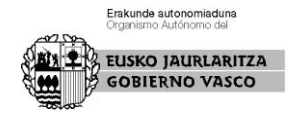

# **¿Dónde puedo ver los listados provisionales de los resultados del segundo ejercicio?**

Para poder ver estos listados, tienes que entrar en la página web del **IVAP**:

<https://www.ivap.euskadi.eus/empleo-ivap/>

en el apartado de **Personas con discapacidad intelectual:**

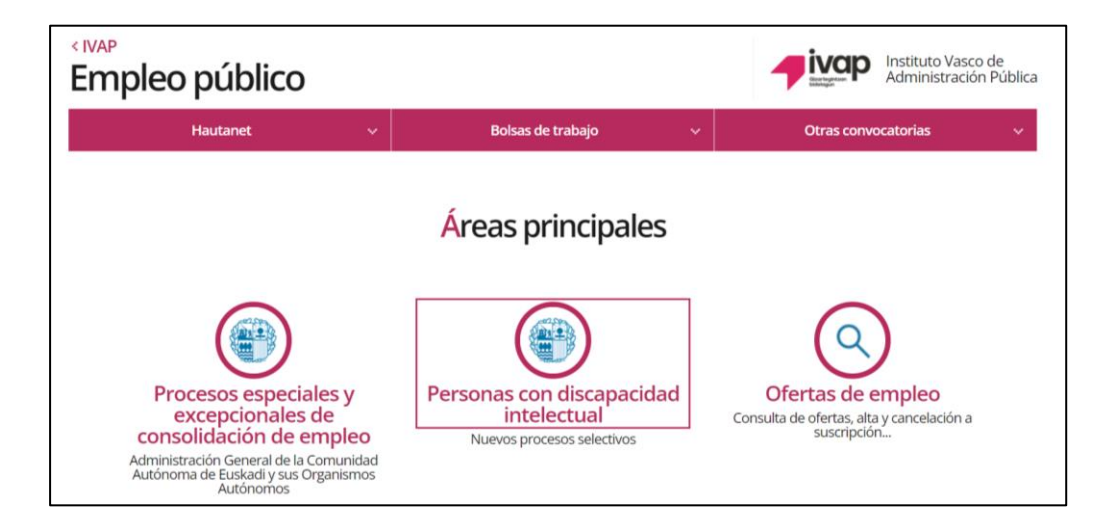

En la siguiente pantalla, pincha este botón:

## **Solicitud y seguimiento de los procesos selectivos**

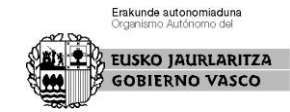

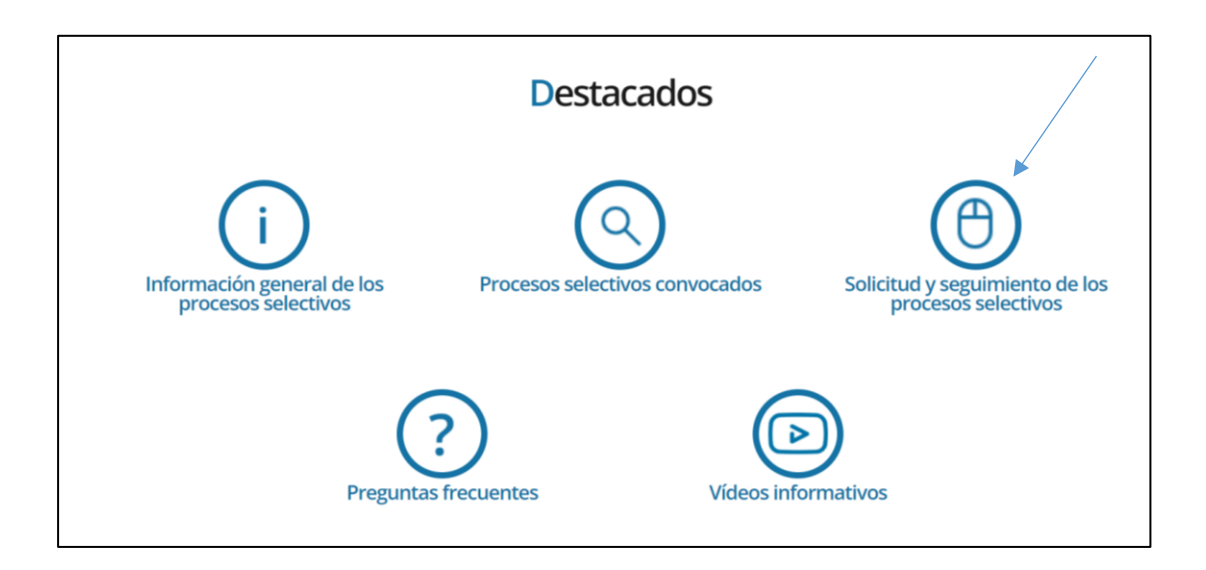

Ahí, hay que pinchar en la parte de arriba de color azul,

## donde pone **Identifíquese aquí**

y pinchar el botón azul IDENTIFICARSE

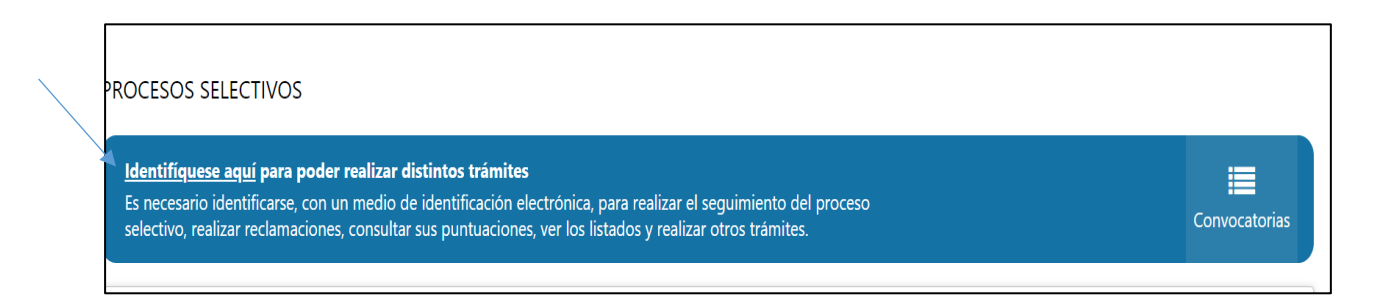

Después, tienes que identificarte con la **BAKq,**

te pedirán el número de DNI y la contraseña.

Cuando estés correctamente identificado o identificada aparecerá tu nombre en la parte de arriba de color azul.

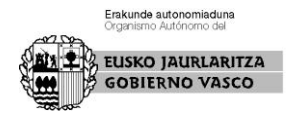

En esa misma parte, debes pinchar en **Mis convocatorias**  y elegir la convocatoria: **ORDENANZA**.

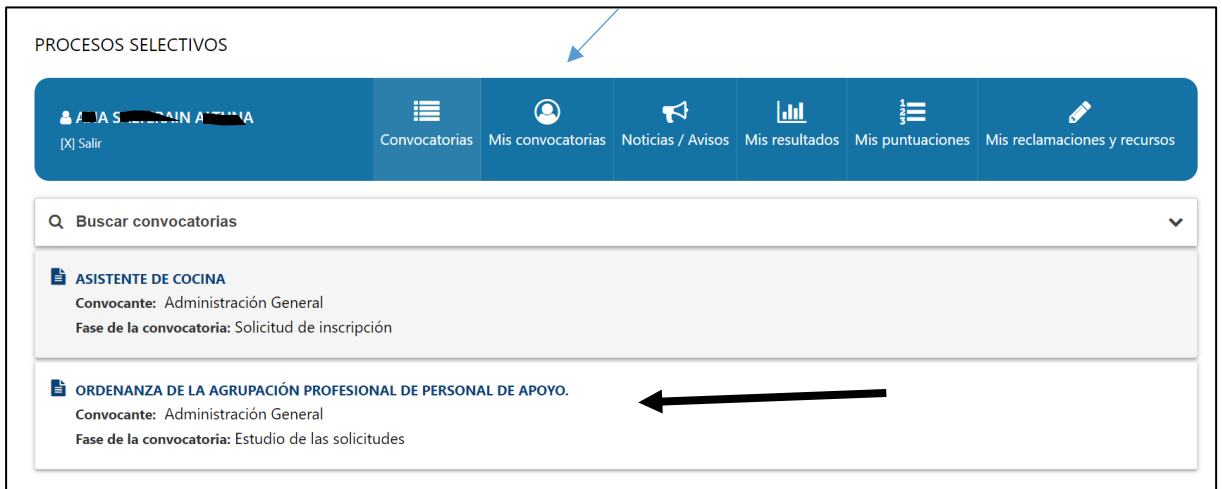

En la convocatoria, en la parte derecha aparece un botón azul que se llama **LISTADOS Y SEGUIMIENTO**, pínchalo.

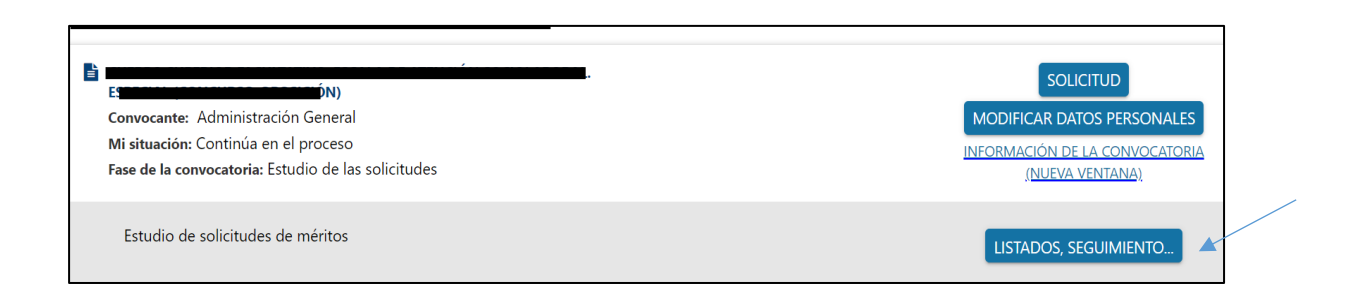

Aparecerá luego un botón blanco: **VER HISTORIAL PROCESO,** pínchalo.

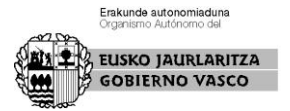

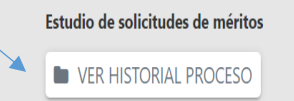

## Aparecerá el **Listado provisional de resultados**

Teóricas Listado de resultados<br>La Acuerdo del tribunal por el que se aprueban los Listado provisional de resultados 23/06/2023 resultados provisionales de la prueba

Ahí mismo también verás **tus resultados**. Además tendrás aceso al cuadernillo del examen y la plantilla de las respuestas correctas.

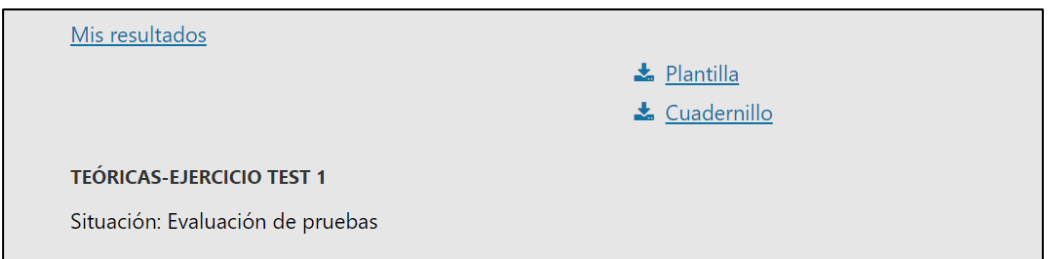

También aparecerá **el plazo** que tienes para poner una reclamación.

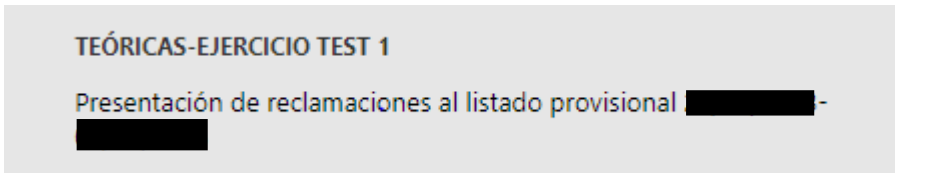

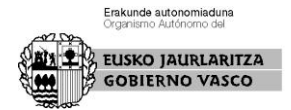

# **¿Qué puedo hacer si no estoy de acuerdo con el listado provisional del primer ejercicio?**

Podrás poner una **reclamación** en el plazo de 10 días.

### **¿Cómo puedo presentar una reclamación?**

En la misma pantalla donde te aparecía el botón Listados y seguimiento, te aparecerá un botón gris llamado RECLAMACIÓN.

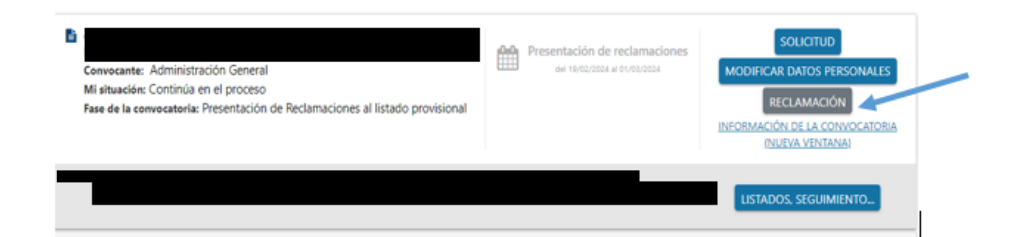

Se abrirá entonces un espacio en el que podrás explicar lo que consideres y, finalmente, deberás enviarlo.

# **¿Cuándo comienza el plazo para poner una reclamación?**

El plazo de 10 días comenzará desde el día siguiente al de la publicación de este acuerdo.

Hasta que no se abra el plazo de reclamaciones, no se activará el botón de reclamaciones de la aplicación.

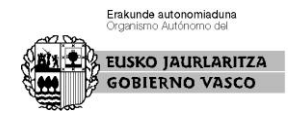

### **¿A quién debo dirigir la reclamación?**

Va dirigida al Tribunal Calificador.

Las reclamaciones se darán por contestadas con el listado definitivo de resultados.

En Vitoria-Gasteiz, a la fecha de la firma.

La secretaria del Tribunal Calificador,

NEREA BARRENECH<sup>por NEREA</sup>  $EA$  ERRASTI - ERRASTI - 340819675 34081967S 16:11:46 +01'00'Firmado digitalmente BARRENECHEA Fecha: 2024.03.27

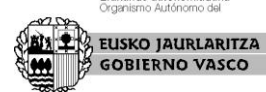

Erakunde autonomiaduna